## **FOIDOCH (Document History)**

*The Document History page displays the processing history of purchasing and payment documents. It identifies the status of all documents in the processing path for the document you select.*

- 1. Log into Banner and go to FOIDOCH.
- 2. Fill in the document type or click on the 3 dots to search available types.
- 3. Enter the document code and Click Go.
- 4. You will see a list of associated documents that lists the type, document number, status and status description:

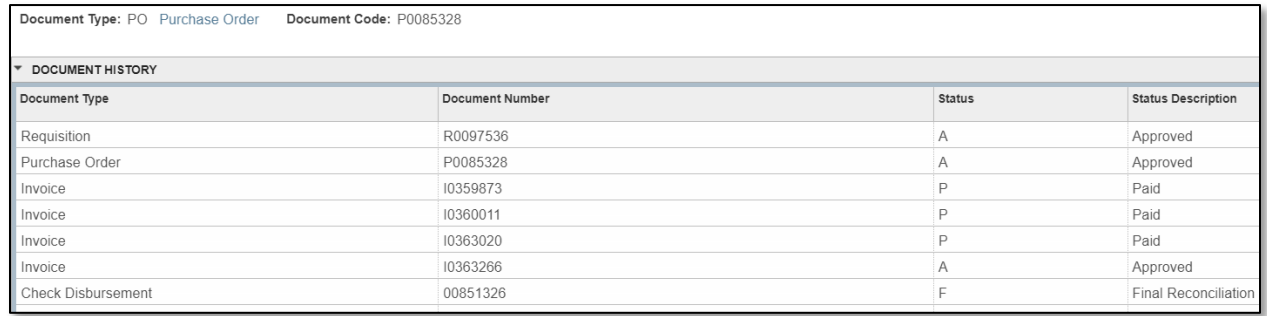

## **Status Descriptions on I#:**

- Receipt Required Either electronic receiving was not done on a PO, or there may be an issue with the receiving document (Y number). Complete receiving or contact the Purchasing Dept. for assistance.
- Open A direct pay is incomplete. The document must be deleted or completed for approval.
- Approved Direct pay or invoice is approved but payment has not yet been disbursed
- Paid Payment has been disbursed
	- o There will be a corresponding check disbursement document
- 5. To view a particular document, click on it and then click on Related > Query Document:

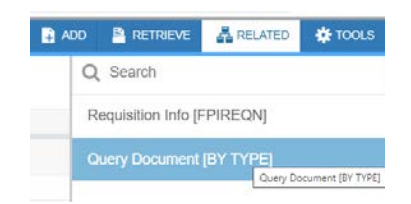

6. Click Go to view the document. Click on Retrieve to view the attached backup.